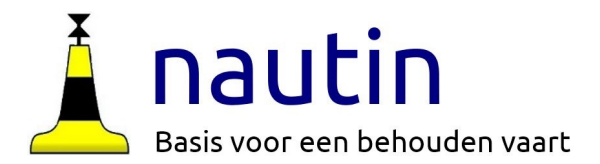

# **OpenCPN op laptop met Windows of MacOS**

## Instructies voor OpenCPN 2.0 Je eerste kaarten ophalen en installeren

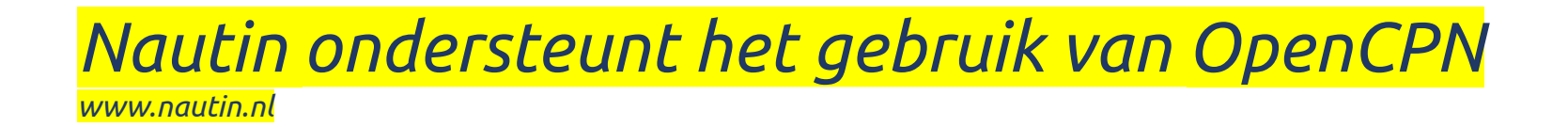

## In deze instructie halen we kaarten op voo

#### **Voorbereidingen**

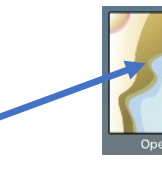

- 1. Op de desktop (Mac: in de launchpad) staat een icoontje voor Ope Test even of dat werkt en sluit daarna het programma weer.
- 2. Check of de map "KaartenOCPN" op de C: schijf staat. C:\Kaarte
- 3. Zorg dat er verbinding is met internet.
- 4. Als dat nog niet op je laptop staat haal dan nu 7-zip, een (un) zip p Ophalen van 7-zip: https://www.gratissoftwaresite.nl/downloads/ Installeer 7-zip

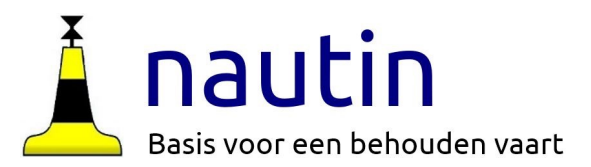

## GSHHG kaart installeren

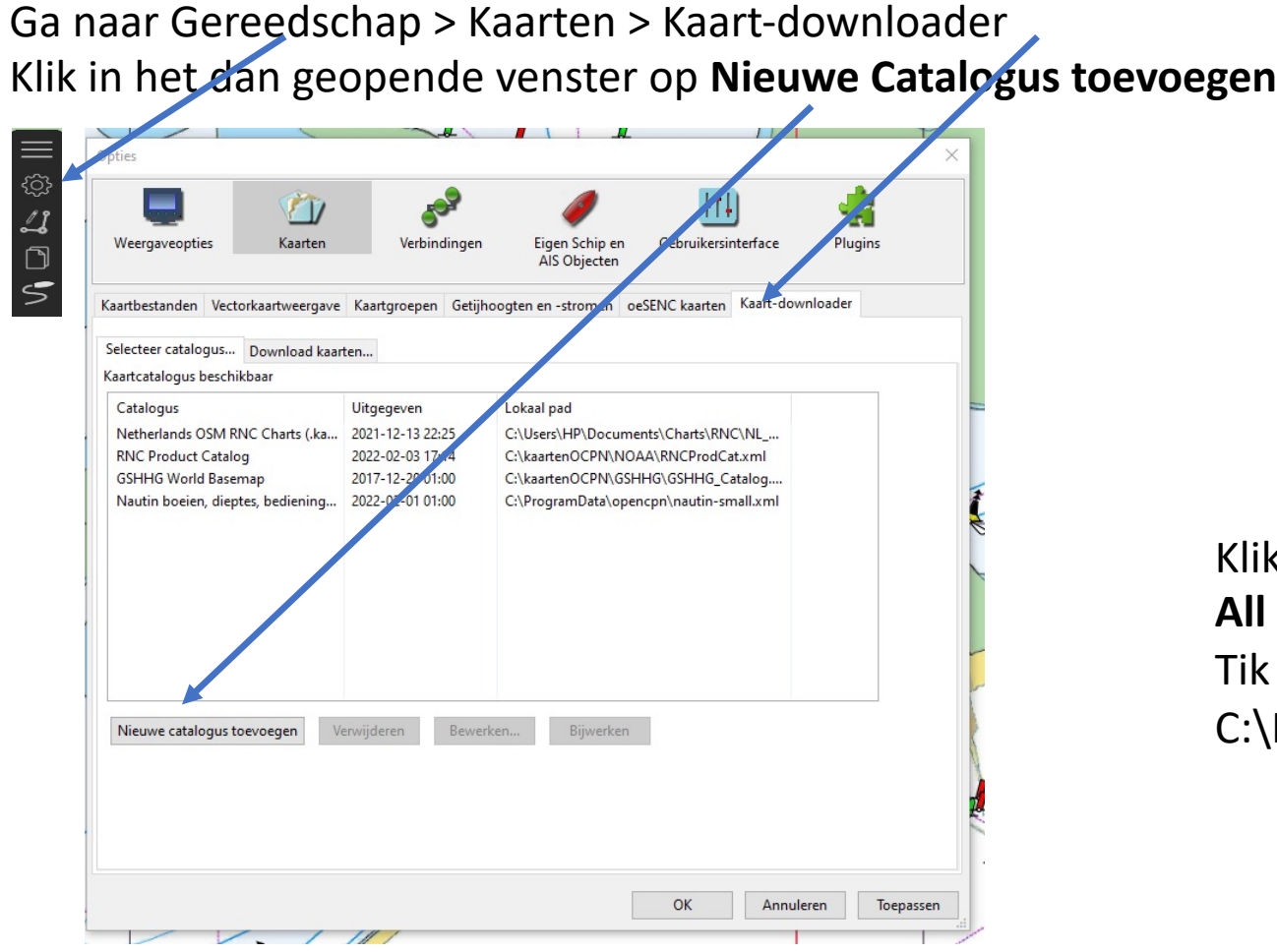

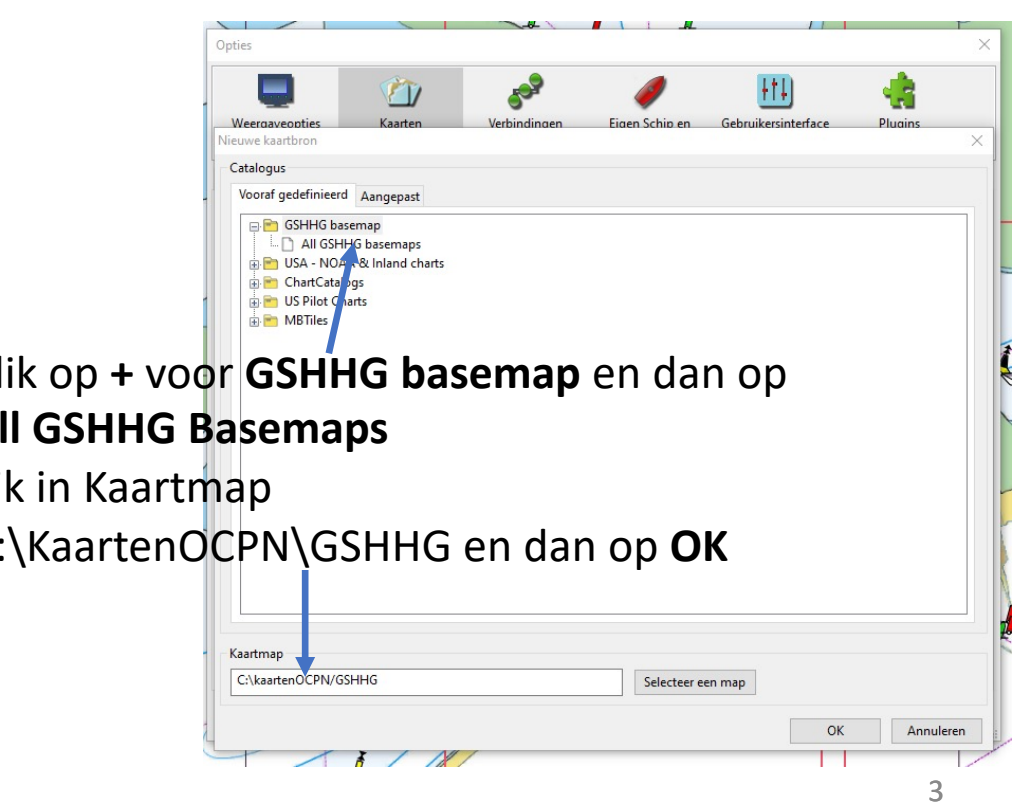

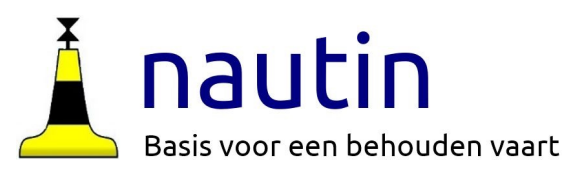

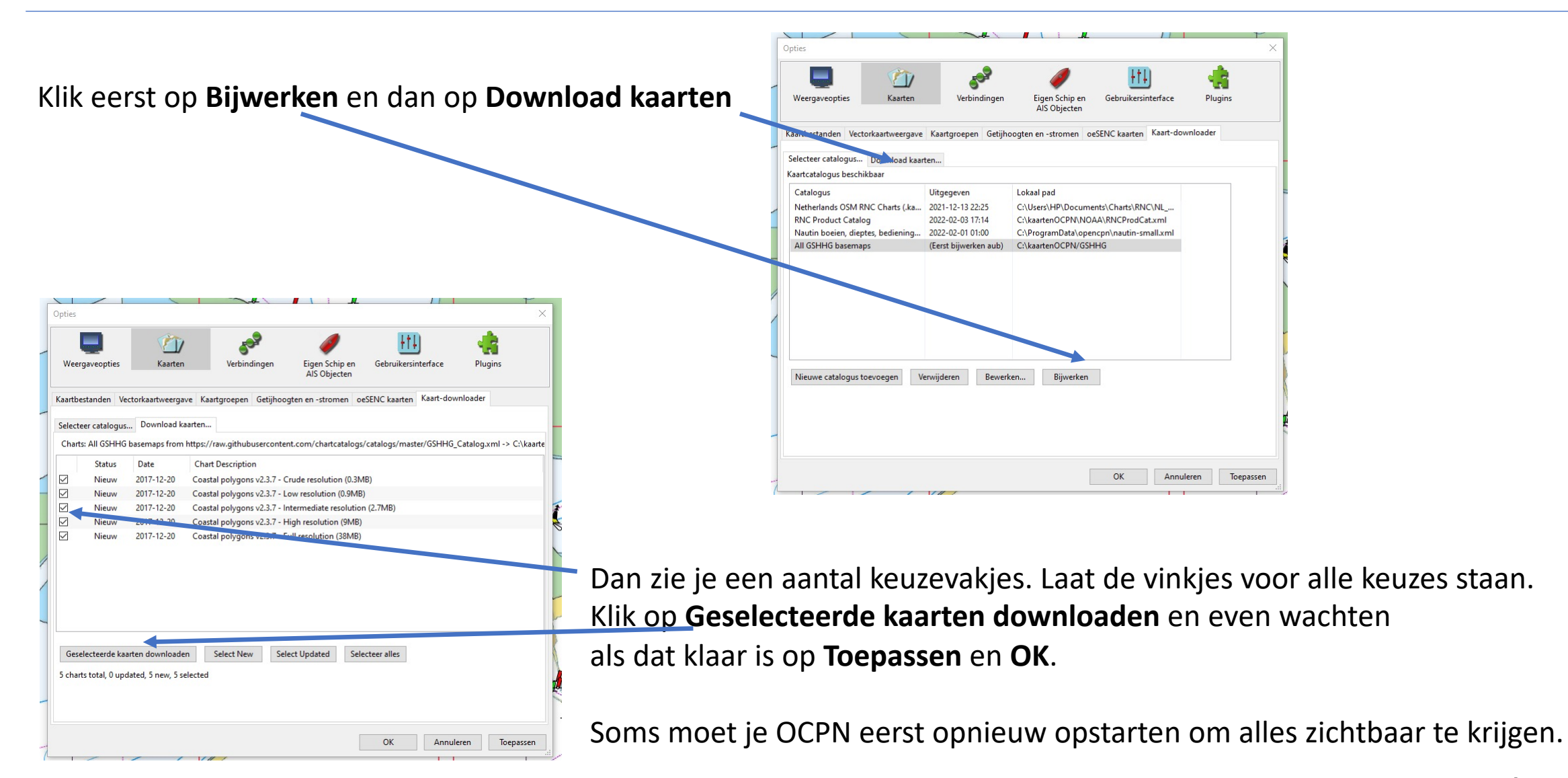

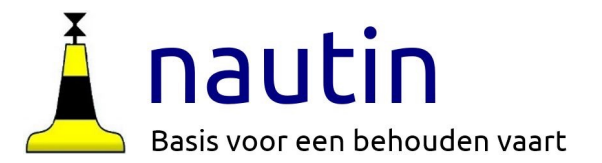

Je beschikt nu over een blinde kaart met iets meer kustprofiel. Soms handig ter oriëntatie.

In de volgende sheets halen we gratis kaarten op van Openseamap

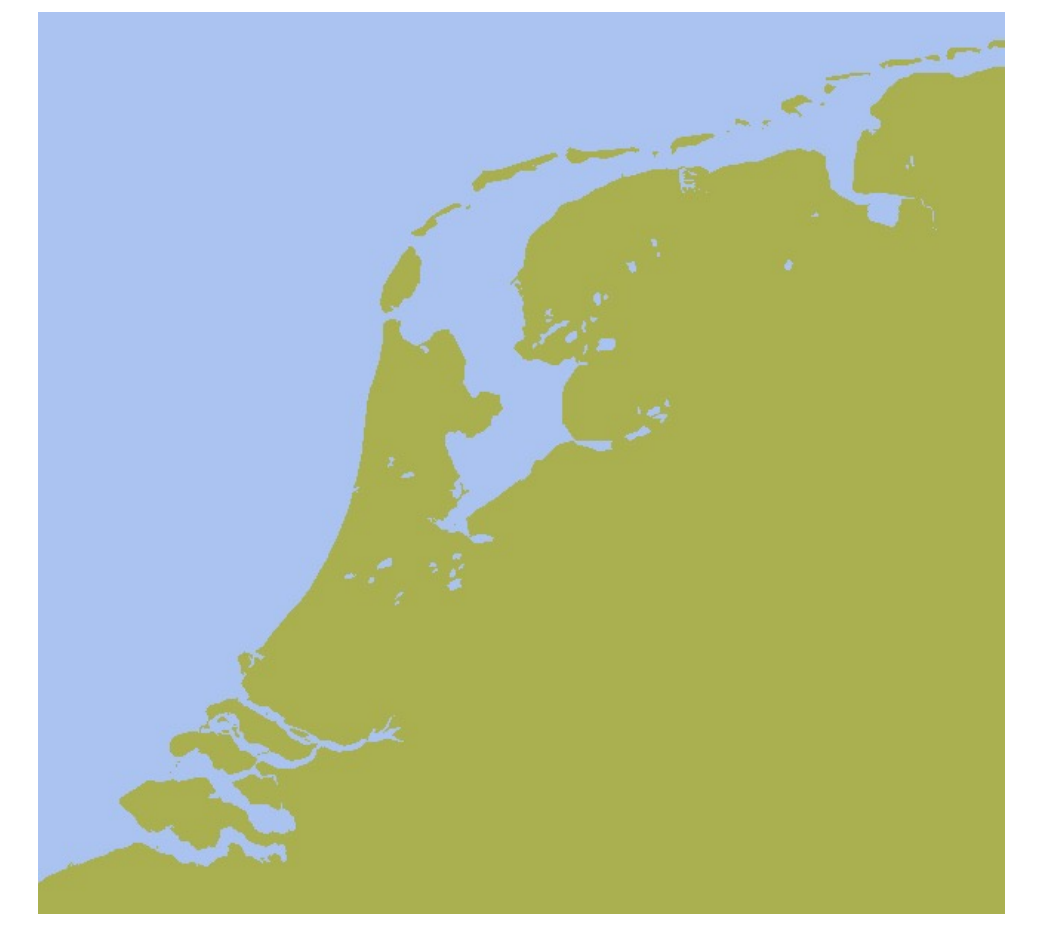

## **Kaart van de Noordzee ophalen van OpenSeaMap**

Ga met je browser naar: **OpenSeaMap - The free nautical chare** πĿ http://www.openseamap.org/ **Nautical Chart** ullscreen Chart annummun a**c**p dit Chart ownload chart M2OL baolnwc **About OpenSeaMap** Klik op **more…**] onder ain page ater depths **MBTiles-charts for OpenCPN BWS** articipate Qł  $xum \nearrow$ iki (OSM hosted) consors welcome **A** sponsors milar project. ur resources ontact gal notices OpenStreetMap **MBTiles-charts for OpenCPN** NB: Anders dan de naam zegt Chart-bundles 2020-02 ain page∕ [more...] iki ∕' halenwe straks *.KAP* kaarten op**EUROPE OWRANCE** Lowrance, Simrad, B&G<br>**SIMRAD** worldwide coverage actual Find us on<br>Facebook [more...] **C**<br>SUMERIBRIS RESERVED Comin short

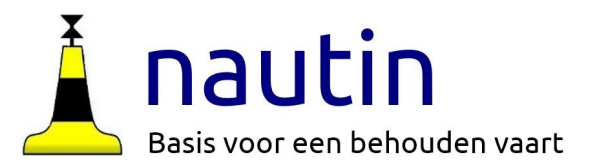

Ga in het dan geopende venster naar: En klik op de onderste regel.

We kiezen in de lijst voor NorthSea (maar er zijn meer relevante kaarten beschikbaar op deze plek)

Kijk goed waar het bestand terechtkomt, meestal in "downloads" Maak een map **NoordzeeOSM** in C:\KaartenOCPN

Macbook: Maak een map KaartenOCPN in Documenten en daarin weer een map met de naam NoordzeeOSM

### Download

#### Actual KAP-chart 2020-10:

- Click in the Download-Layer the suitable chart and download it  $\Phi$
- Alternatively: use the list for the suitable chart &

#### Index of /pub/misc/openstreetmap/openseamap/charts/kap/

OSM-OpenCPN2-KAP-Adria.7z OSM-OpenCPN2-KAP-ArabianSea.7z OSM-OpenCPN2-KAP-Baltic.7z OSM-OpenCPN2-KAP-Caribbean.7z OSM-OpenCPN2-KAP-Channel.7z OSM-OpenCPN2-KAP-EastChineseSea.7z OSM-OpenCPN2-KAP-Europal.7z OSM-OpenCPN2-KAP-Germany-NorthEast.7z OSM-OpenCPN2-KAP-GreatLakes.7z OSM-OpenCPN2-KAP-GulfOfBengal.7z OSM-OpenCPN2-KAP-GulfOfBiscay.7z OSM-OpenCPN2-KAP-LakeConstance.7z OSM-OpenCPN2-KAP-Lake Balaton.7z OSM-OpenCPN2-KAP-MagellanStrait.7z OSM-OpenCPN2-KAP-MediEast.7z OSM-OpenCPN2-KAP-MediWest.7z OSM-OpenCPN2-KAP-Niederlande-Binnen.7z OSM-OpenCPN2-KAP-NorthSea.7z OSM-OpenCPN2-KAP-NorthWestPassage.7z OSM-OpenCPN2-KAP-NorthernAtlantic.7z OSM-OpenCPN2-KAP-Saimaa.7z OSM-OpenCPN2-KAP-SouthChineseSea.7z OSM-OpenCPN2-KAP-SouthPacificIslands.7z OSM-OpenCPN2-KAP-USWestCoast.7z overview.geojson

23-Jul-2021 00:56 304678542 15-Aug-2021 04:44 303021935 22-Jul-2021 22:24 702047258 14-Jul-2021 08:36 446566773 23-Jul-2021 02:50 279425639 23-Jul-2021 05:25 266196860 07-Aug-2021 23:30 1993972858 08-Aug-2021 03:43 298581357 15-Jul-2021 18:10 127835410 08-Aug-2021 05:55 83603758 08-Aug-2021 09:59 194985526 12-Jul-2021 05:52 45837504 12-Jul-2021 00:21 30683382 08-Aug-2021 14:48 35152624 16-Jul-2021 16:27 738553868 09-Aug-2021 02:07 632916323 09-Aug-2021 23:07 132253136 17-Jul-2021 22:30 714215366 09-Aug-2021 21:48 130977557 10-Aug-2021 04:34 296058225 10-Aug-2021 10:18 174713896 16-Aug-2021 01:22 491900451 29-Oct-2020 06:56 156515762 16-Aug-2021 11:26 284641409 15-Jan-2022 23:22 135652

7

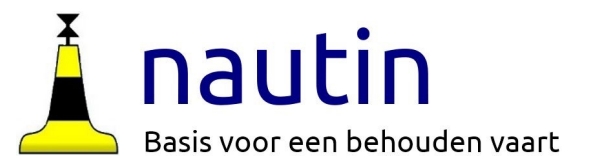

## **Kaarten uitpakken**

Plaats de gedownloade "OSM-OpenCPN2-KAP-NorthSea-xxxx.7z in "KaartenOCPN\NoordzeeOSM Muisklik rechts en kies 7zip en kies hier uitpakken.

(Soms gaat het uitpakken direct als je dubbelklikt, soms moet je eerst 7-Zip openen, de file zoeken in C:\KaartenOCPN en dan op uitpakken klikken.)

Er wordt een map gemaakt met de naam OSM-OpenCPN2-KAP-NorthSea 2021xxxx*.* (.KAP is een extensie van kaarten die door het programma OpenCPN gelezen wordt)

Het is handig als de kaartfragmenten direct in NoordzeeOSM staan. Je kan ze verplaatsen en de lege map en het .7z bestand verwijderen.

Kijk regelmatig op openseamap.org of er nieuwe versies zijn

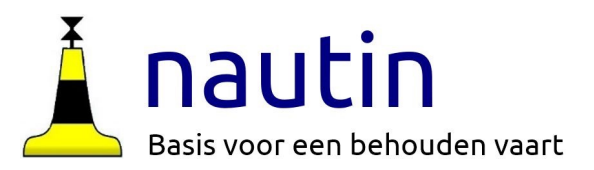

## **Kaart installeren**

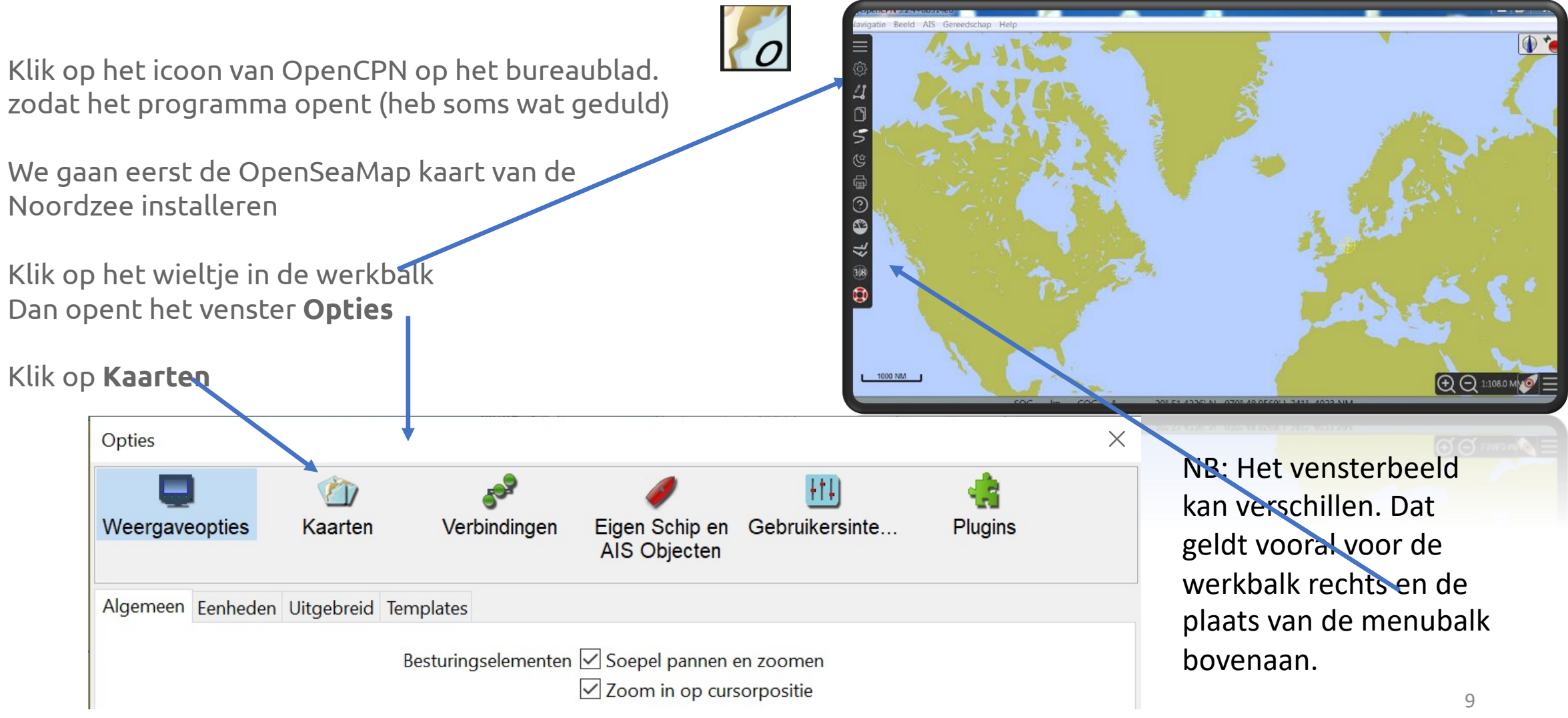

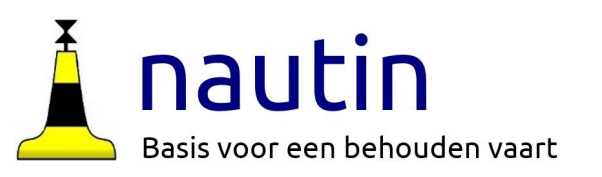

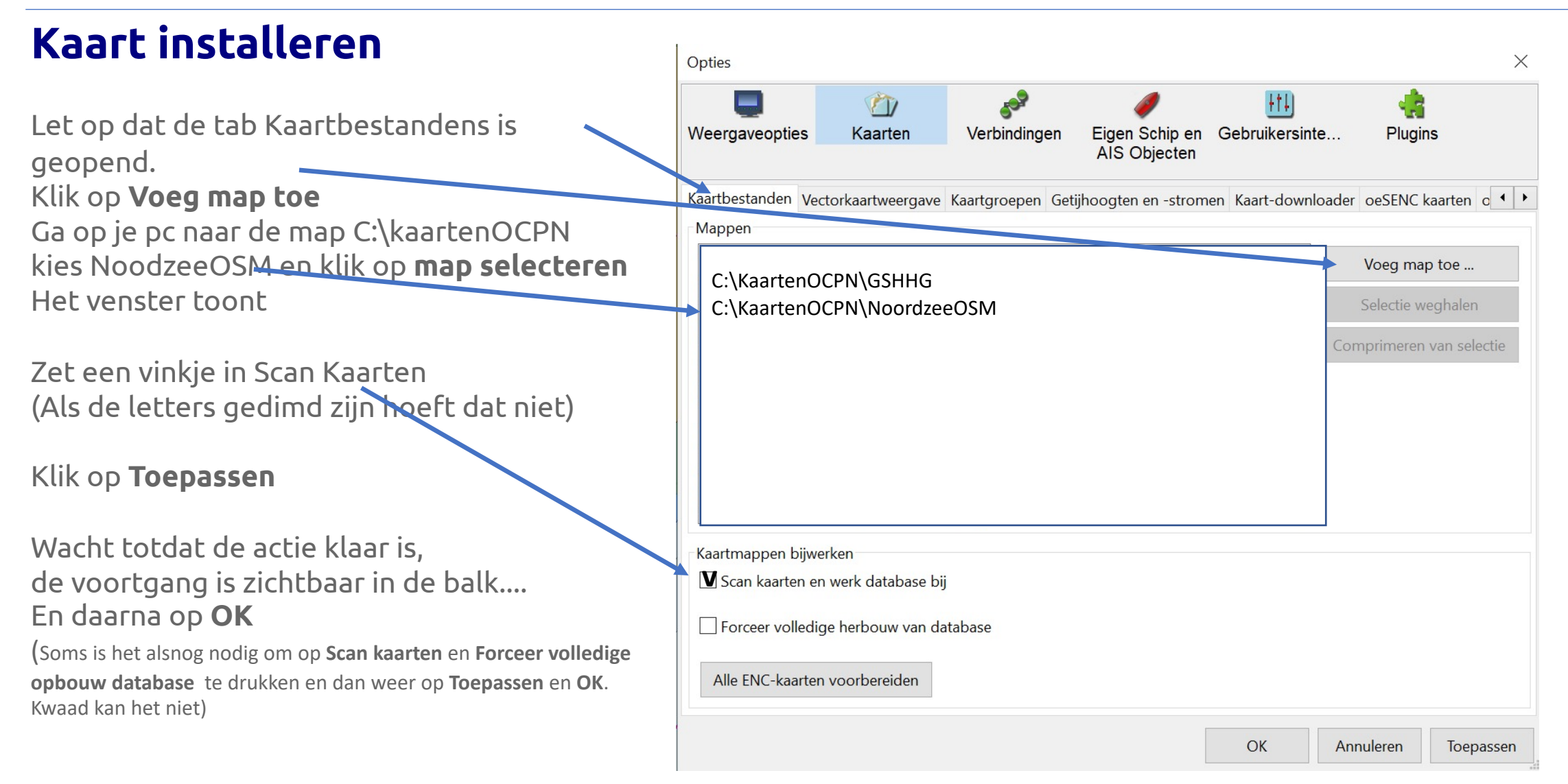

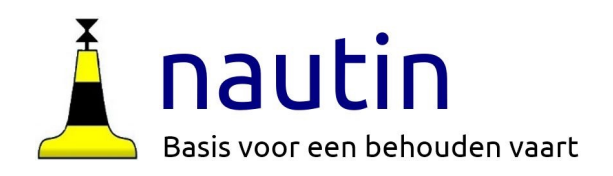

## **Nieuwe Kaart**

Het scherm toont nu over de schematische kaart een grote hoeveelheid vierkantjes

in het Noordzee gebied.

(Zo niet: Ga in de bovenbalk naar **Beeld** en kies **Toon kaartgrenzen**) Dát zijn de detail kaarten die we opgehaald hebben. Zoom maar in tot grofweg het IJsselmeer getoond wordt.

Boven de onderbalk worden blauw gekleurde afgeronde vensters getoond. Met de muis boven een balkje toont welk bestand uit de kaartmap dat venster representeert. Let ook op de schaal. Klikken op 't balkje toont 't kaartdeel.

Heb nu even geduld…

De laptop moet leren om de kaarten op te halen en te tonen. Speel met het muiswieltje of de + en - knop rechts onder voor een verschillende

mate van inzoomen. Soms duurt het wat langer voordat het soepel gaat.

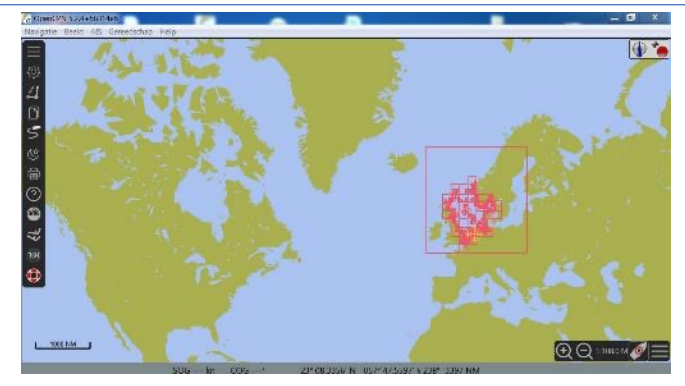

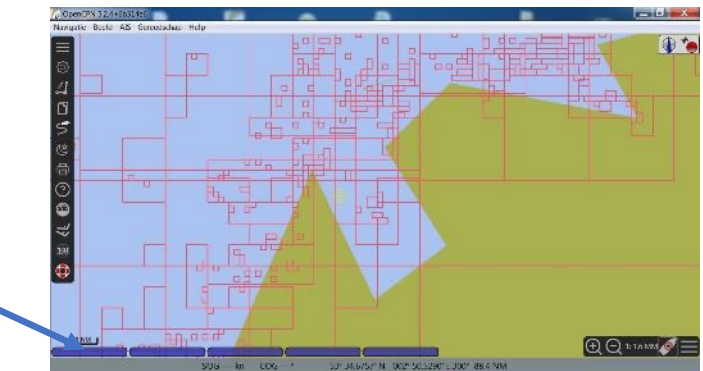

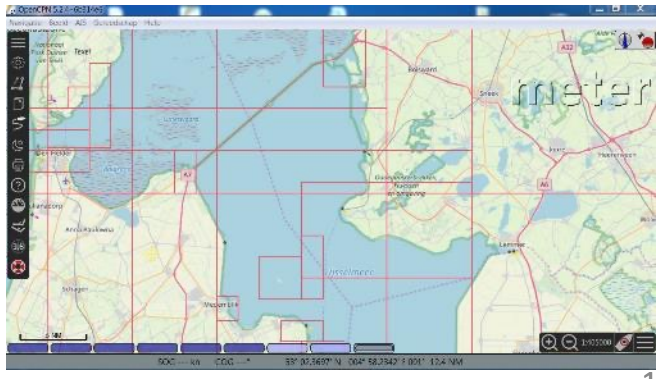

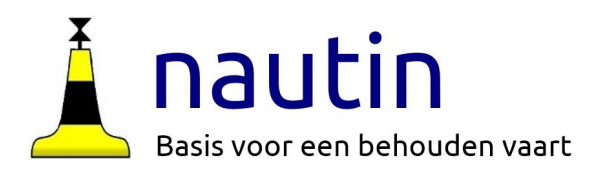

#### **Opdracht:**

Zoom in en uit en schuif het kaartbeeld totdat je het kaartbeeld rechts ziet (ZW van Stavoren). Je merkt dat bij meer inzoomen meer details zoals de boeien worden getoond.

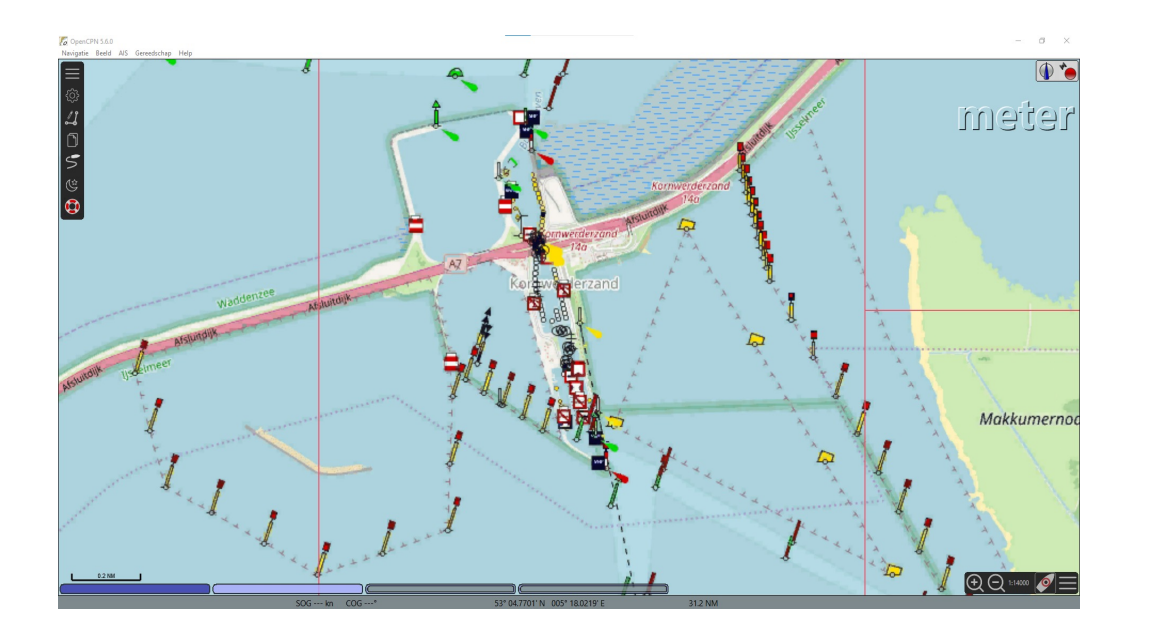

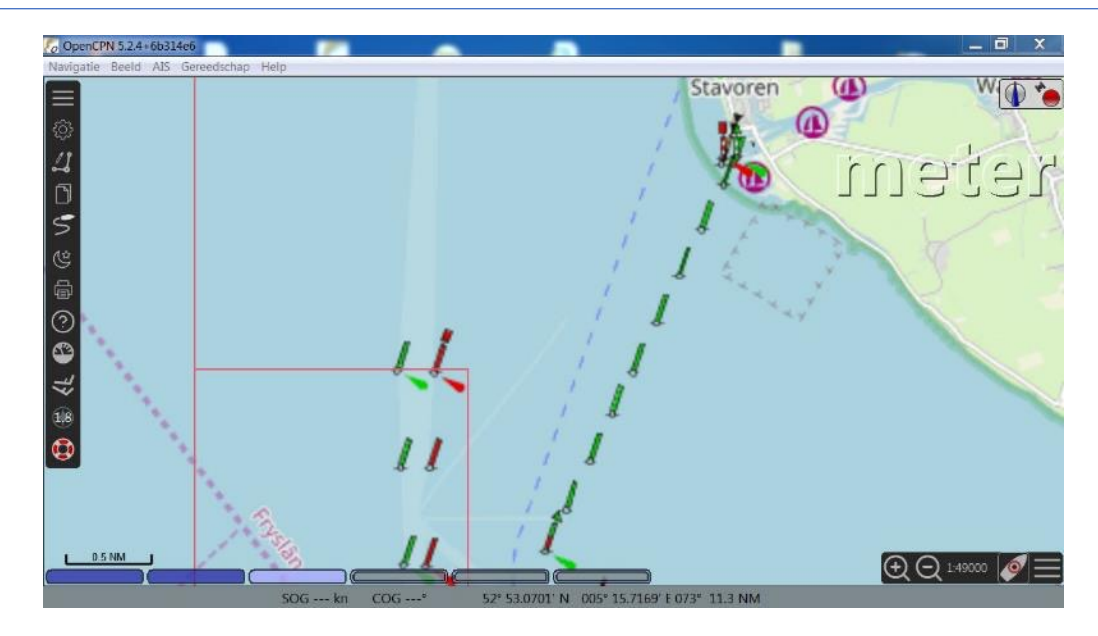

#### **Opdracht:**

Ga naar Kornwerderzand (Afsluitdijk) , totdat je het linker plaatje op je scherm ziet.

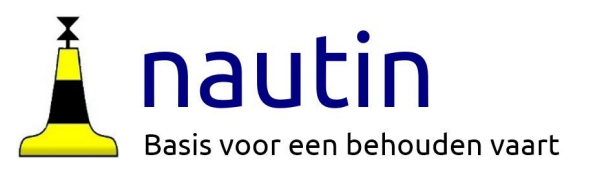

## **Kaart schaal**

Met de rechtermuisknop kan je (soms)

#### Kiezen voor

**Kaart met grotere schaal** resp. **Kaart met kleinere schaal** .

(Het beeld verandert alleen als er in deze set kaarten ook een kaart met andere schaal bestaat.)

Als je met de muis over de afgeronde blokjes met een kleur gaat dan zie je in het kaartbeeld gekleurde vakken komen.

Het kaartbeeld verandert bij zoomen met het muiswieltje **soms** erg schokkerig Kies dan voor de + en de – rechtsonder.

Of de + of – op je toetsenbord.

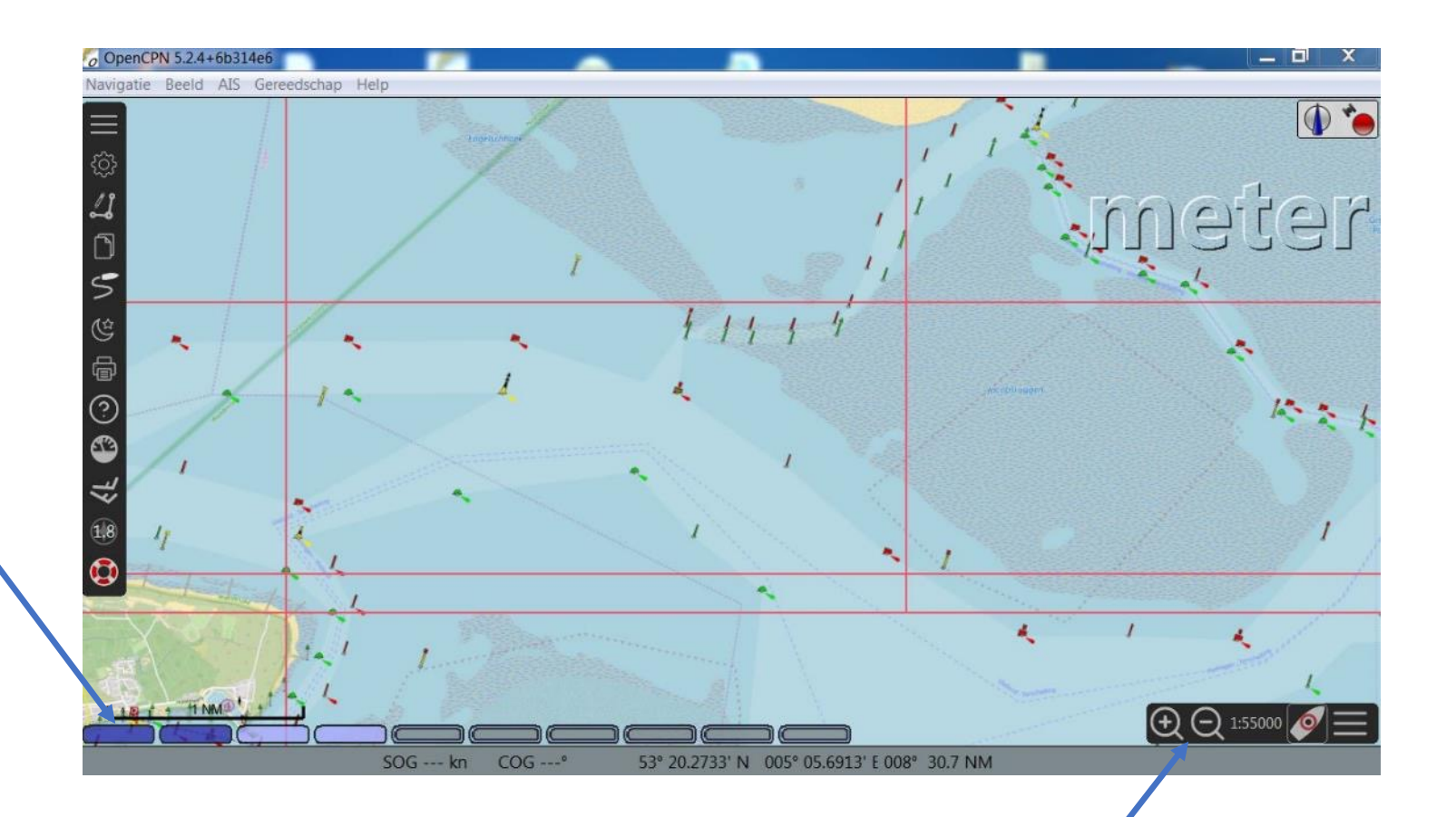